# <span id="page-0-0"></span>**Actuals Journals Sample Transactions**

This document illustrates the use of each Actuals Journal with common examples.

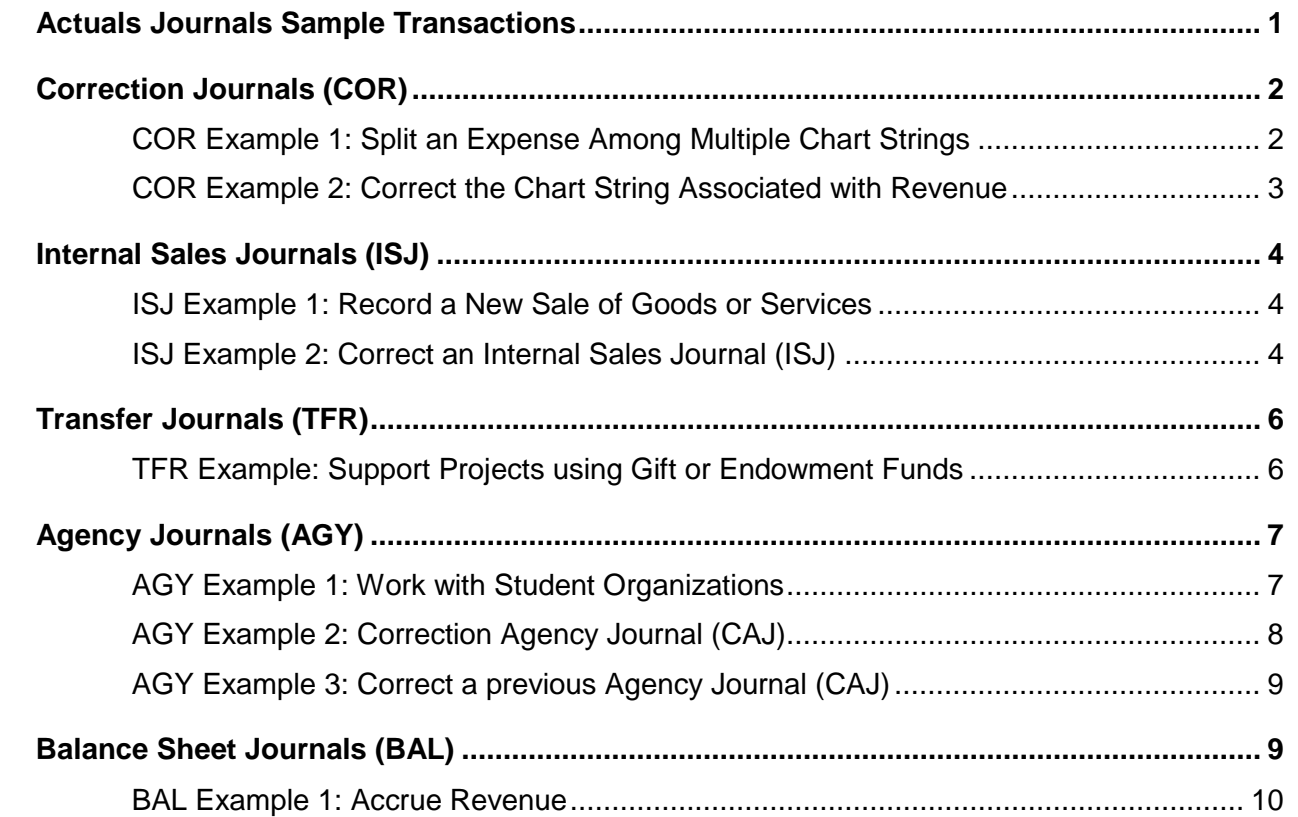

### **Actuals Journals and the 90-Day Rule**

In general, all Actuals Journals should be approved and posted within 90 days of the original transaction. Journals with a creation date beyond the 90-day window require a written justification. For your convenience, the NUFinancials Actuals Portal enables you to complete the justification form electronically while you are creating Actuals Journal. However, Grant chart strings also require a scanned paper copy of the justification form with a signature from the Principle Investigator. The scanned document must be attached to the journal. Find the *90-day Rule Memo Form* from the Financial Operations website.

# <span id="page-1-0"></span>**Correction Journals (COR)**

Correction journals (COR) are used to correct non-budgetary transactions (actuals) that were approved and posted to the General Ledger with a mistake in the chart string, account, or amount. Within a Correction Journal, you may use an expense account (7 series) or revenue account (4 series), but not both expense and revenue codes on the same journal.

# <span id="page-1-1"></span>**COR Example 1: Split an Expense Among Multiple Chart Strings**

*NUPortal > Financial > Accounting > Actuals Journal Selection > Correction Journal > Correct Expense*

### **Scenario**

Your department paid \$6,000.00 to rent a tent for graduation. You shared the tent with two other departments, with the understanding that they would share the cost. You need to create a correction journal move 2/3 of the expense off of your chart string and add 1/3 of the expense to each of the other departments' chart strings.

### **Solution**

Create a Correction Journal that re-assigns the expenses.

The GL008 displays the paid Voucher ID. Using the Accounting Entries inquiry, you found the Original Journal ID is PV00240908.

In line 1, credit the expense account to decrease the amount. In lines 2 and 3, debit the expense accounts to increase them.

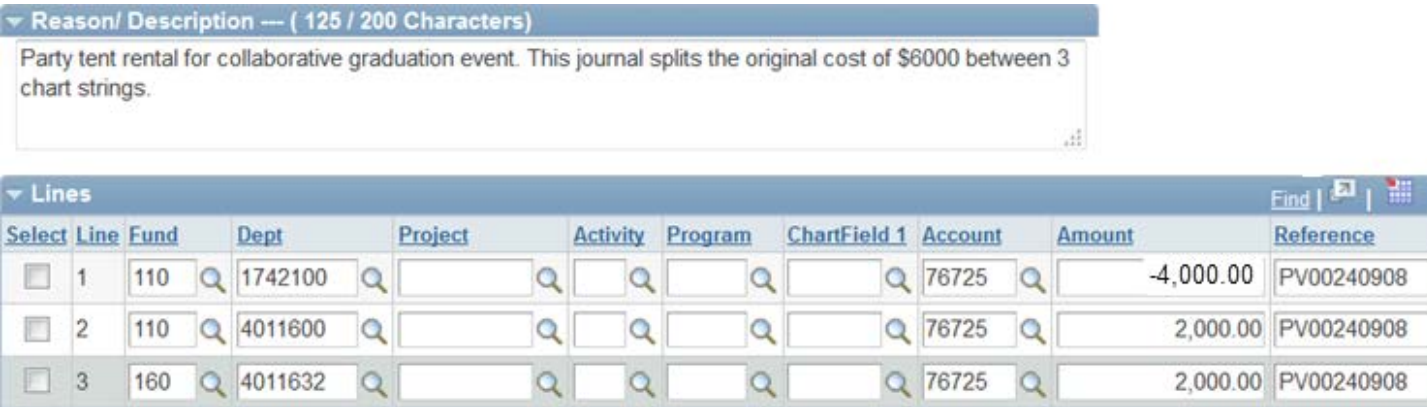

**Final Note**: Additional lines will appear after you validate the journal. They are Cash Offsets on account 10101. They occur for accounting purposes when different fund numbers exist. They double the total debits and total credits on the journal, but they do **not** affect your budget nor the overall transaction. Approvers should not reject a transaction because of Cash Offsets.

# <span id="page-2-0"></span>**COR Example 2: Correct the Chart String Associated with Revenue**

*NUPortal > Financial > Accounting > Actuals Journal Selection > Correction Journal > Correct Revenue*

### **Scenario**

Athletics takes in revenue from football ticket sales. Following a big game, they deposit the receipts and create a Cash Receipt Ticket (CRT) that credits the revenue to the football ticket sales chart string. During monthly reconciliation, they notice that the revenue was accidentally credited to men's basketball ticket sales instead of men's football. The wrong Department ID was entered on the CRT.

### **Solution**

Create a Correction Journal to re-categorize the revenue by moving it from the men's basketball chart string to the men's football chart string.

In the example below, Line 1 decreases revenue associated with men's basketball (debit). Line 2 increases revenue associated with men's football (credit). It is a common practice to put the wrong chart string in Line 1 and the correct chart string in Line 2 for ease of understanding. Both departments will approve this transaction through workflow.

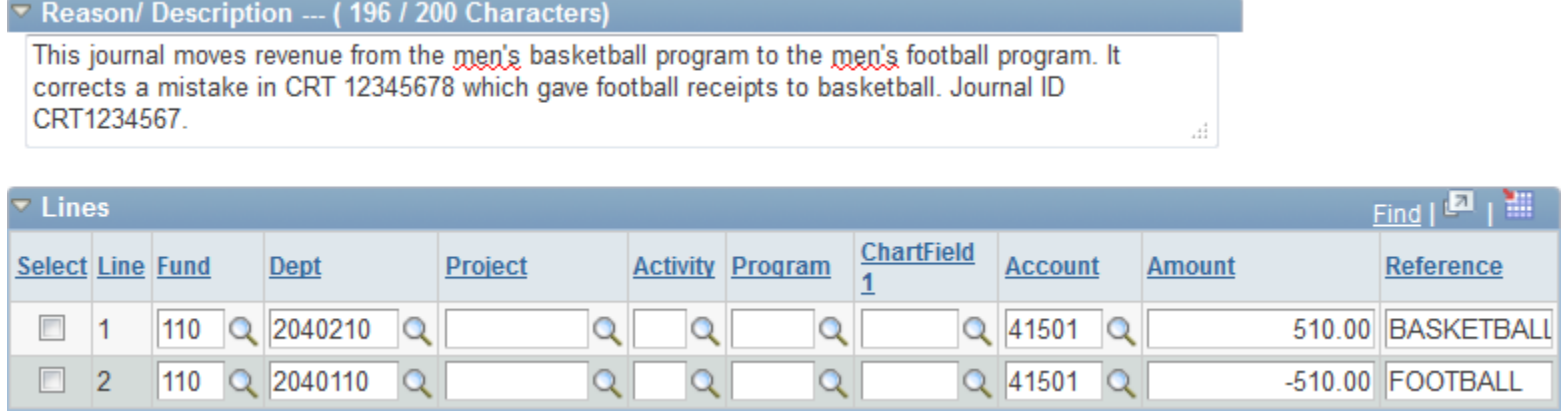

**Final Note**: This journal will not contain Cash Offset lines because both chart strings use the same Fund number.

# <span id="page-3-0"></span>**Internal Sales Journals (ISJ)**

Internal Sales Journals (ISJ) must use Internal Revenue account codes (50000 series) and Other Expense account codes (70000 series). Internal Revenue accounts normally have a 3-character identifier (RDX) in the description.

ISJs are used to compensate financial units for goods or services sold inside the University instead of cash or checks. Use them to:

- 1. Record a new sale of goods or services from one NU unit to another NU unit
- 2. Correct an ISJ that was posted with a mistake in the base chart string, account, or amount

# <span id="page-3-1"></span>**ISJ Example 1: Record a New Sale of Goods or Services**

*NUPortal > Financial > Accounting > Actuals Journal Selection > Internal Sales Journal > Record New Sale or Service*

### **Scenario**

An employee in a Dean's office (5600100) uses a neighboring department's photocopier to complete a large copy job. The department (5630600) charges the Dean's office for the expense of the copies by recording a sale of services.

### **Solution**

Department 5630600 is the seller, so they create the ISJ. In the example below, Line 1 increases revenue (with a credit -) in the department's chart string and account code (50881). Journal Line 2 increases expenses (with a debit +) on the Dean's office chart string (5600100). It is a common practice, though not required, to put the seller in Line 1 and the buyer(s) in subsequent lines.

<span id="page-3-2"></span>Both departments approve the transaction through workflow.

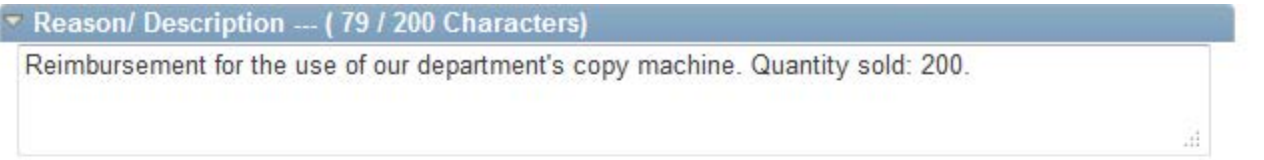

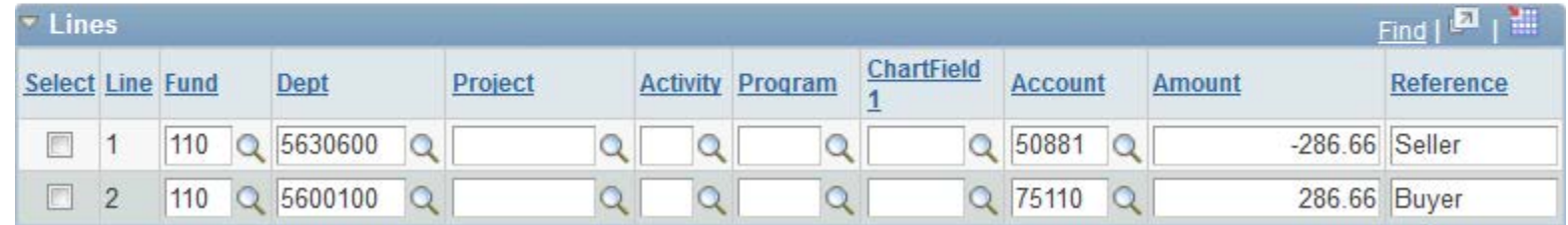

## **ISJ Example 2: Correct an Internal Sales Journal (ISJ)**

*NUPortal > Financial > Accounting > Actuals Journal Selection > Internal Sales Journal > Correction to Sale or Service*

Use the Internal Sales Journal (ISJ) to correct an Internal Sales Journal (ISJ). The seller must make the correction. The solution takes twothree steps: (1) find and copy the original journal, (2) *reverse* the original mistakes, and (3) create a *new* ISJ to record the sale correctly.

#### **Scenario**

An employee in a Dean's office (5600100) uses a neighboring department's photocopier to complete a large copy job.

The department (5630600) charged \$286.66. The ISJ was approved by both departments and posted to the General Ledger. A week later, the Dean's office noticed that they were charged the wrong amount, which should have been \$230.00. The Dean's office (buyer) contacts the neighboring department (seller) and asks for a correction. The Dean's office provides the Original Journal ID.

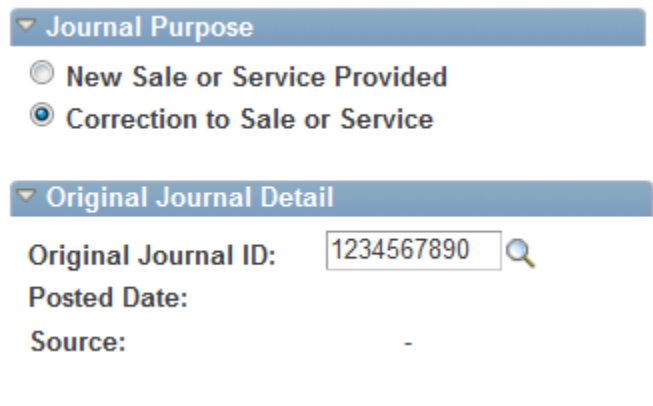

#### **Solution**

Step 1: Use the Journal Search to find and display the original journal. **Copy** the journal. If the journal contained some lines that were correct, delete them. The goal is to isolate the lines with mistakes and reverse only the mistakes.

Step 2: On the new journal, click *Correction to Sale or Service*, enter the 10-digit *Original Journal ID* and press <Tab>. Explain the reversal in the *Reason/Description* field. In Lines, *reverse the signs* of both the original mistaken revenue and expense lines. In the example, Line 1 was negative (-286.66) and is now positive (286.66). Line 2 is now negative (-). Submit the reversal to workflow for both parties to approve.

Step 3: The next step is to create a new ISJ with the correct charge.

A

#### Reason/Description --- (126 / 200 Characters)

This correction reverses a previous incorrect charge to Department 5600100 for the use of a photocopier in Department 5630600.

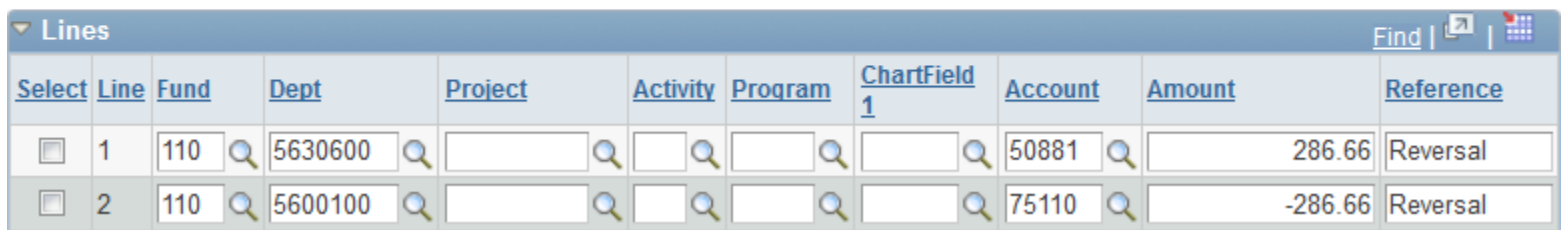

# <span id="page-5-0"></span>**Transfer Journals (TFR)**

Transfer Journals (TFR) move amounts from one chart string to another for collaboration. TFRs enable one unit to reach between fund types and between major units of the university. The most prevalent use is to move amounts from a Gift or Endowment fund to a chart string in the unrestricted fund 110 or designated fund 171. Transfer Journals are not used with Grant or Agency funds.

Only transfer account codes (in the 80000 series) are allowed on the Transfer Journal. For example, 88801 is a commonly used transfer expense account code, and 88802 is a commonly used revenue account code.

# <span id="page-5-1"></span>**TFR Example: Support Projects using Gift or Endowment Funds**

*NUPortal > Financial > Accounting > Actuals Journal Selection > Transfer Journal*

#### **Scenario**

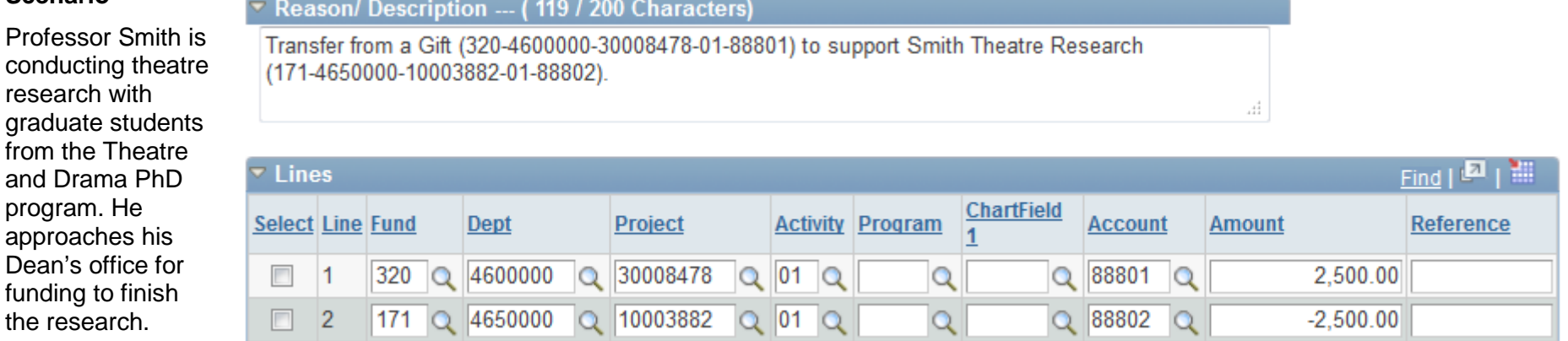

#### **Solution**

the

To support the research effort, the Dean's office creates a Transfer Journal to move available Gift funds to the research project. It is a common practice, but not required, to place the giver in Line 1 and the receiver in Line 2. In this example, the Dean's office is the giver, and the project is the receiver.

- Line 1 debits the Gift fund (2500) because debits increase expense accounts.
- Line 2 credits the designated project chart string (-2500) because credits increase revenue accounts. The new revenue increases the spending authority of Professor Smith's designated project chart string.

**Final Note**: Two additional lines will appear after you validate the journal. They are Cash Offsets on account 10101. They occur for accounting purposes when different fund numbers exist (in this example 320 and 171). They double the total debits and total credits on the journal, but they do **not** affect your budget nor the overall transaction. Approvers should not reject a transaction because of Cash Offsets.

# <span id="page-6-0"></span>**Agency Journals (AGY)**

Agency Journals (AGY) enable the University to conduct business with *outside* agencies that have chart strings *inside* the NU Chart of Accounts. Examples of such organizations are Academic Journals, Alumni Organizations, Sororities, Fraternities, and other Student Organizations. NU holds agency funds in NU bank accounts to ease the organizations' administrative burden. Contact the Student Organization Financial Office (SOFO), or the Chicago Organization Financial Office (COFO), for the chart strings required to complete transactions when working with student organizations.

Agency chart strings start with a Fund number in the 700 series and contain a Project ID that also starts with 7. The journal requires at least one agency chart string. Only External Revenue account codes (in the 40000 series) and Other Expense account codes (in the 70000 series) are allowed on the journal.

## <span id="page-6-1"></span>**AGY Example 1: Work with Student Organizations**

*NUPortal > Financial > Accounting > Actuals Journal Selection > Agency Journal > New Agency Journal*

#### **Scenario**

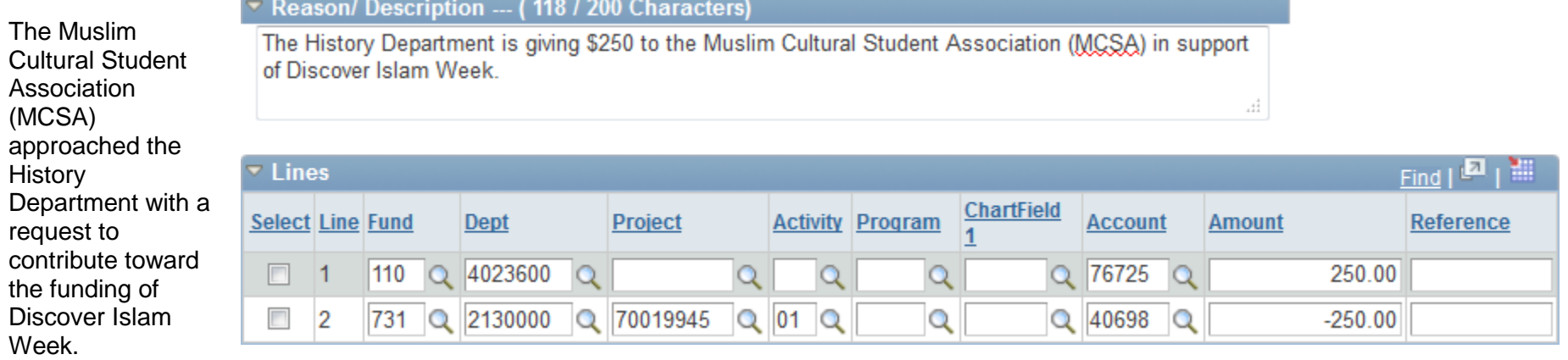

### **Solution**

The History Department creates an Agency Journal. In this scenario, they debit their own chart string with the expense and credit the Agency chart string with the incoming revenue. In this example, the History Department is in Line 1 and the MCSA is in Line 2.

**Final Note**: Two additional lines will appear after the journal is validated. They are Cash Offsets on account 10101. They occur for accounting purposes when different fund numbers exist (in this example 110 and 731). They double the total debits and total credits on the journal, but they do **not** affect your budget nor the overall transaction. Approvers should **not** reject a transaction because of Cash Offsets.

# <span id="page-7-0"></span>**AGY Example 2: Correction Agency Journal (CAJ)**

*NUPortal > Financial > Accounting > Actuals Journal Selection > Agency Journal > Correction Agency Journal*

Use the Agency Journal (AGY) to create a Correction Agency Journal (CAJ) for the same purposes as any correction journal, but using an agency chart string.

#### **Scenario**

Correct a P-card purchase originally charged to the wrong account.

#### **Solution**

Create an Agency Journal that re-assigns the expenses. Select the Journal Purpose: Correction Agency Journal. Find the Original Journal ID from the GL008 or an NUFinancials Inquiry. In line 1, credit the expense account to decrease the expense. In line 2 debit the expense account to increase the expense.

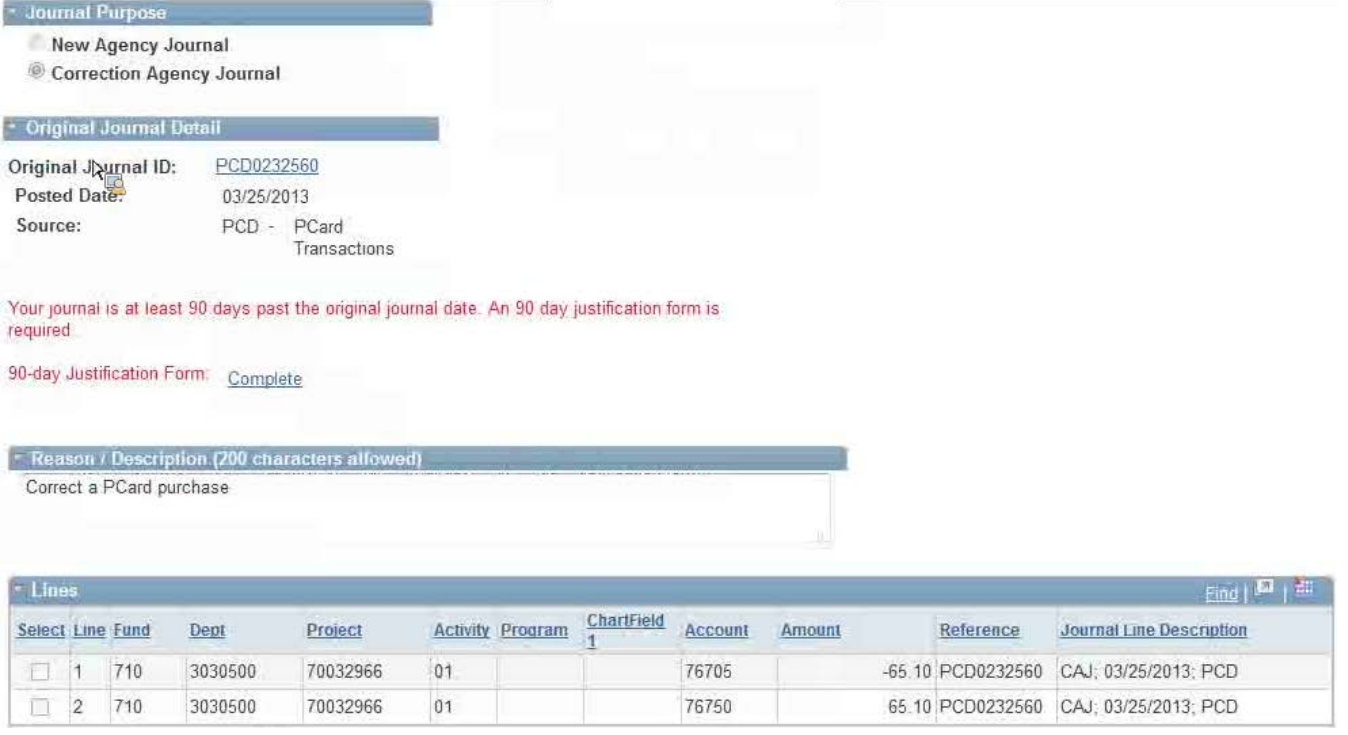

# <span id="page-8-0"></span>**AGY Example 3: Correct a previous Agency Journal (CAJ)**

*NUPortal > Financial > Accounting > Actuals Journal Selection > Agency Journal > Correction Agency Journal*

Use the Agency Journal (AGY) to correct a previous Agency Journal (CAJ). The originator must make the correction. The solution takes three steps: (1) find and copy the original journal, (2) *reverse* the original mistakes, and (3) create a *new* AGY to record the transaction correctly.

#### **Scenario**

African American Studies (AAS) is supporting an event produced by "CaribNation", a student organization. AAS created an Agency Journal to give financial support, but on the journal, they entered the wrong Department ID, 2140200 (Afro-American Student Affairs). The Department ID should have been 2140300 (African American Student Outreach).

#### V Journal Purpose

New Agency Journal

© Correction Agency Journal

### ▼ Original Journal Detail

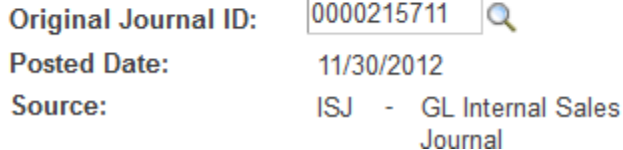

#### **Solution**

Step 1: Use the Journal Search to find and display the original journal. **Copy** the journal. If the journal contained some lines that were correct, delete them. The goal is to isolate the lines with mistakes and reverse only the mistakes.

Step 2: On the new journal, click *Correction Agency Journal*, enter the 10-digit *Original Journal ID* and press <Tab>. Explain the reversal in the *Reason/Description* field. In Lines, *reverse the signs* of both the original mistaken revenue and expense lines. In the example, Line 1 was positive (250) and is now negative (-250). Line 2 was negative and is now positive (+). Submit the reversal to workflow for both parties to approve.

Step 3: The next step is to create a new AGY with the correct Department ID, 2140300.

#### <span id="page-8-1"></span>Reason/ Description --- (139 / 200 Characters)

The original Agency Journal (0000215711) moved \$250 to CaribNation from the wrong Department. This journal reverses the mistake completely.

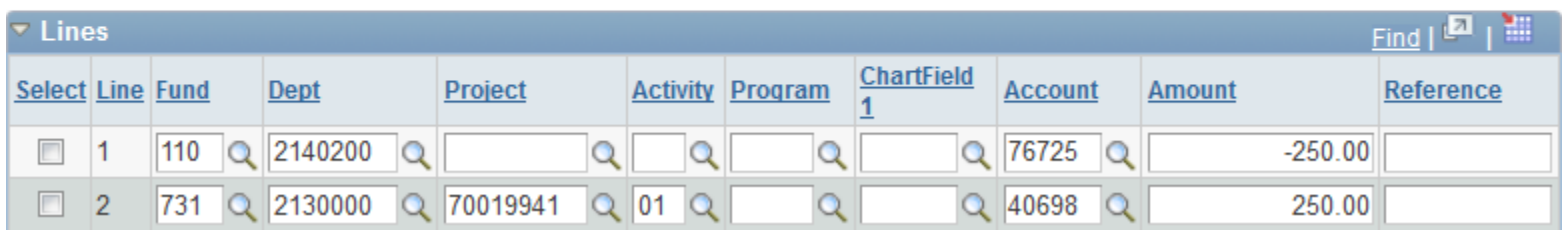

# **Balance Sheet Journals (BAL)**

Balance Sheet Journals (BAL) are accessible to select NU staff who complete the Central Office Security Access Form and gain approval.

The journal enables wide range of accounting tasks: defer expenses and revenue, accrue expenses and revenue, manage inventory, correct account balances, and more. The BAL journal also allows a range of accounts: Asset (10000s), Liability (20000s), Other Expense (70000s), and External Revenue (40000s). The BAL journal requires that at least one line carry a balance sheet account code (Asset or Liability).

# <span id="page-9-0"></span>**BAL Example 1: Accrue Revenue**

*NUPortal > Financial > Accounting > Actuals Journal Selection > Balance Sheet Journal*

### **Scenario**

NUPress records a receivable and recognizes revenue with the sale of new books.

### **Solution**

NUPress creates a Balance Sheet Journal with two lines dedicated to the sale. Line 1 records the receivable on Asset account 11220 using a debit to note the increase. Line 2 recognizes revenue on account 45700 using a credit to note the increase.

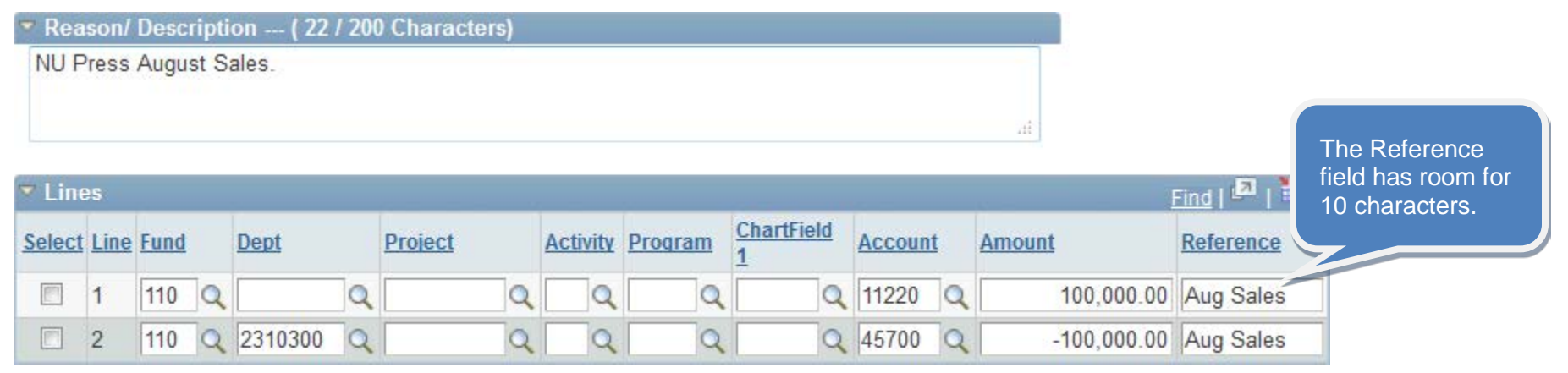

Can you do more than one task at a time? Yes, a single Balance Sheet Journal can accomplish many accounting tasks. For example, if NUPress also needed to accrue expenses and manage inventory, they can add as many lines to the journal as necessary to do so. In the case of monthly accounting tasks, the journal created this month can be copied next month.

How do you correct a Balance Sheet Journal? A mistake in a BAL journal can be corrected by a subsequent BAL journal. There is no separate "Correction Balance Sheet Journal." Users should contact Accounting Services.